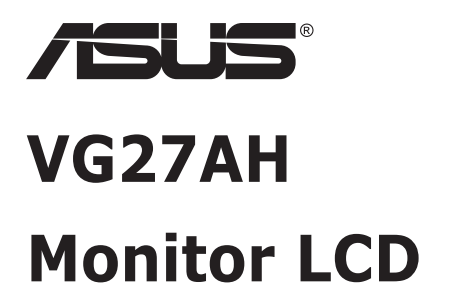

# **Guía del usuario**

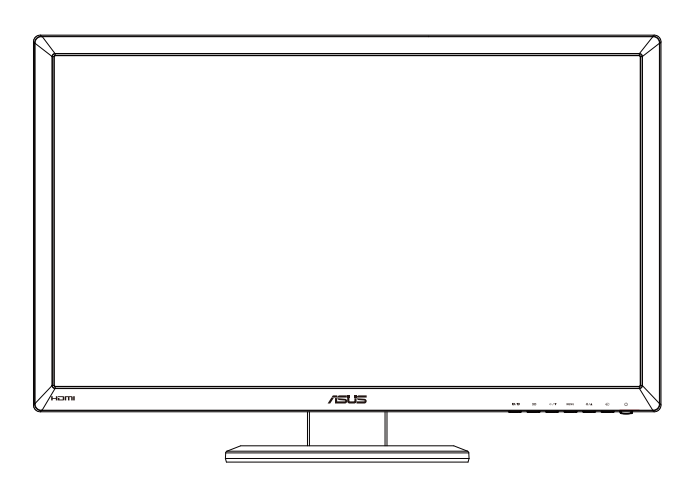

## **Tabla de contenido**

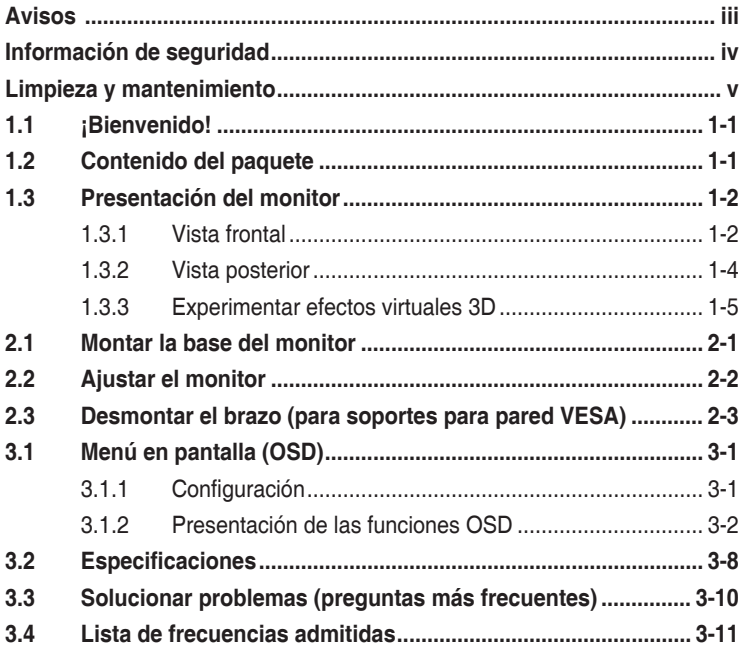

Copyright© 2012 ASUSTeK COMPUTER INC. Reservados todos los derechos.

Ninguna parte de este manual, incluidos los productos y el software descritos en él, se puede reproducir, transmitir, transcribir, almacenar en un sistema de recuperación, ni traducir a ningún idioma, de ninguna forma ni por ningún medio, excepto la documentación que el comprador mantiene como copia de seguridad, sin el permiso por escrito de ASUSTeK COMPUTER INC. ("ASUS").

La garantía del producto o el servicio no se extenderá si: (1) el producto se repara, modifica o altera, a menos que tal reparación, modificación o alteración esté autorizada por escrito por ASUS; (2) el número de serie del producto está deteriorado o se ha extraviado.

ASUS PROPORCIONA ESTA PUBLICACIÓN "COMO ESTÁ" SIN NINGUNA GARANTÍA DE NINGÚN TIPO, NI EXPRESA NI IMPLÍCITA, INCLUIDAS, PERO SIN LIMITARSE A, LAS GARANTÍAS IMPLÍCITAS O CONDICIONES DE COMERCIABILIDAD O IDONEIDAD PARA UN FIN DETERMINADO. EN NINGÚN CASO ASUS, SUS DIRECTORES, DIRECTIVOS, EMPLEADOS O AGENTES SERÁN RESPONSABLES DE NINGÚN DAÑO INDIRECTO, ESPECIAL, INCIDENTAL O CONSECUENTE (INCLUIDOS LOS DAÑOS CAUSADOS POR PÉRDIDA DE BENEFICIOS, PÉRDIDA DE NEGOCIO, PÉRDIDA DE USO O DATOS, INTERRUPCIÓN DEL NEGOCIO Y CASOS SIMILARES), AUNQUE ASUS HUBIERA RECIBIDO NOTIFICACIÓN DE LA POSIBILIDAD DE TALES DAÑOS QUE SURJAN DE CUALQUIER DEFECTO O ERROR EN ESTE MANUAL O PRODUCTO.

LAS ESPECIFICACIONES E INFORMACIÓN CONTENIDAS EN ESTE MANUAL SE PROPORCIONAN SÓLO A TÍTULO INFORMATIVO Y EN CUALQUIER MOMENTO PUEDEN CAMBIAR SIN PREVIO AVISO, Y NO SE DEBEN CONSIDERAR COMO UNA OBLIGACIÓN PARA ASUS. ASUS NO ASUME NINGUNA RESPONSABILIDAD POR NINGÚN ERROR O IMPRECISIÓN QUE PUDIERA APARECER EN ESTE MANUAL, INCLUIDOS LOS PRODUCTOS Y EL SOFTWARE DESCRITOS EN ÉL.

Los productos y nombres de empresas que aparecen en este manual pueden o no ser marcas registradas o propiedad intelectual de sus respectivas compañías y solamente se usan para identificación o explicación y en beneficio de los propietarios sin intención de infringir ningún derecho.

# <span id="page-2-0"></span>**Avisos**

### **Declaración de la Comisión Federal de Comunicaciones (FCC, Federal Communications Commission)**

Este dispositivo cumple la Parte 15 de las Reglas de la FCC. El funcionamiento se encuentra sujeto a las siguientes dos condiciones:

- Este dispositivo no puede causar interferencias perjudiciales, y
- Este dispositivo debe aceptar cualquier interferencia recibida, incluida la interferencia que pueda causar un funcionamiento no deseado.

Este equipo ha sido probado, hallándose que satisface los límites de un dispositivo digital de Clase B de acuerdo con los requisitos definidos en la Sección 15 de la normativa FCC. Estos límites se crearon con el fi n de proporcionar una protección razonable contra interferencia dañina en una instalación residencial. Este equipo genera, usa y puede irradiar energía en frecuencias de radio y, si no se instala y usa de acuerdo con las instrucciones del fabricante, puede causar interferencias perjudiciales para las comunicaciones de radio. Sin embargo, no se puede garantizar que la interferencia no ocurrirá en una instalación en particular. En el caso de que el equipo causara interferencia dañina con las recepción de radio o TV, la cual puede ser determinada encendiendo o apagando el equipo, se sugiere que el usuario tome una o más de las siguientes medidas para corregir la interferencia:

- Reorientar o colocar en otro lugar la antena receptora.
- Aumentar la separación entre el equipo y el receptor.
- Conectar el equipo a una toma de corriente que se encuentre en un circuito distinto al que está conectado el receptor.
- Solicitar ayuda al proveedor o a un profesional de radio y TV con experiencia.

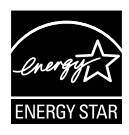

Como socio de Energy Star® , nuestra compañía ha determinado que este producto cumple las directivas de Energy Star® para la eficacia energética.

### **Declaración del Departamento Canadiense de Comunicaciones**

Este aparato digital no supera los límites de la Clase B para emisiones de ruido de radio desde aparatos digitales establecidas en las Normativas de Interferencias de Radio del Departamento Canadiense de Comunicaciones.

Este aparato digital de Clase B cumple la norma canadiense ICES-003.

### <span id="page-3-0"></span>**Información de seguridad**

- • Antes de instalar el monitor, lea atentamente toda la documentación incluida en el paquete.
- Para evitar incendios o descargas eléctricas, no exponga el monitor a la lluvia ni a la humedad.
- • No abra la carcasa del monitor. En el interior del mismo hay componentes con voltaje alto y peligroso que puede provocar graves daños personales.
- • Si la fuente de alimentación se avería, no intente arreglarla usted mismo. Póngase en contacto con un profesional cualificado o con su proveedor.
- Antes de usar el producto, asegúrese de que todos los cables están correctamente conectados y que los cables de alimentación no están dañados. Si detecta algún daño, póngase en contacto con su distribuidor inmediatamente.
- • Las ranuras y aberturas situadas en la parte posterior y superior de la carcasa están pensadas para la ventilación del aparato. No las bloquee. No coloque nunca este aparato cerca de un radiador o fuentes de calor ni sobre ellas a menos que se proporcione la ventilación adecuada.
- El monitor debe alimentarse solamente con el tipo de fuente de alimentación indicado en la etiqueta. Si no está seguro del tipo de alimentación de su domicilio, póngase en contacto con su distribuidor o con la compañía eléctrica local.
- Use el enchufe adecuado que cumpla la normativa eléctrica local.
- • No sobrecargue las regletas de enchufes ni los alargadores. Si lo hace, podría provocar fuego o descargas eléctricas.
- • Evite el polvo, la humedad y las temperaturas extremas. No coloque el monitor en un área donde se pueda mojar. Coloque el monitor en una superficie estable.
- Desenchufe la unidad durante una tormenta o si no la va a utilizar durante un prolongado período de tiempo. Esto protegerá el monitor de daños provocados por las subidas de tensión.
- • Nunca inserte objetos ni derrame líquidos de ningún tipo en las ranuras de la carcasa del monitor.
- • Para garantizar el funcionamiento correcto, utilice el monitor solamente con los equipos que cumplan la norma UL, que tengan las tomas de corriente correctamente configuradas y con valores nominales comprendidos entre 100 y 240 VCA.
- • Si tiene problemas técnicos con el monitor, póngase en contacto con un profesional cualificado o con su distribuidor.
- La toma de corriente se debe instalar junto al equipo y se debe tener acceso a ella sin ninguna dificultad.

## <span id="page-4-0"></span>**Limpieza y mantenimiento**

- Antes de levantar o reparar el monitor, debe desconectar los cables y el cable de alimentación. Siga las técnicas correctas para levantar el monitor cuando lo coloque. Cuando levante o transporte el monitor, agárrelo por los bordes. No levante la pantalla por la base ni el cable de alimentación.
- Limpieza. Apaque el monitor y desenchufe el cable de alimentación. Limpie la superficie del monitor con un paño sin pelusas y no abrasivo. Las manchas resistentes se pueden eliminar con un paño humedecido con un producto de limpieza suave.
- No utilice productos de limpieza que contengan alcohol o acetona. Utilice productos de limpieza fabricados para pantallas LCD. Nunca rocíe productos de limpieza directamente en la pantalla, ya que pueden gotear dentro del monitor y causar descargas eléctricas.

#### **Los siguientes síntomas son normales en el monitor:**

- Debido a la naturaleza de la luz fluorescente, la pantalla puede parpadear durante el uso inicial. Desconecte la alimentación y vuelva a conectarla para asegurarse de que el parpadeo desaparece.
- Puede detectar un brillo ligeramente irregular en la pantalla dependiendo del patrón de escritorio que utilice.
- • Cuando la misma imagen se muestra durante horas, una imagen remanente de la pantalla anterior puede mantenerse en pantalla al cambiar de imagen. La pantalla se recuperará lentamente. Si no es así, desconecte la corriente durante varias horas.
- Cuando la pantalla se quede en blanco, parpadee o ya no funcione, póngase en contacto con su distribuidor o centro de servicio para repararla. ¡No repare la pantalla usted mismo!

#### **Convenciones utilizadas en esta guía**

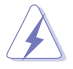

ADVERTENCIA: información para evitar daños personales al intentar completar una tarea.

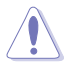

PRECAUCIÓN: información para evitar daños en los componentes al intentar completar una tarea.

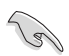

IMPORTANTE: información que DEBE seguir para completar una tarea.

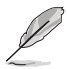

NOTA: sugerencias e información adicional que ayudan a completar una tarea.

### **Dónde encontrar más información**

Consulte las siguientes fuentes para obtener información adicional y las actualizaciones del software.

#### **1. Sitios Web de ASUS**

Los sitios Web de ASUS en todo el mundo proporcionan información actualizada del hardware y los productos de software de ASUS. Consulte el sitio Web **<http://www.asus.com>**

#### **2. Documentación opcional**

El paquete del producto puede incluir documentación opcional que puede haber agregado su distribuidor. Estos documentos no forman parte del paquete estándar.

# <span id="page-6-0"></span>**1.1 ¡Bienvenido!**

¡Gracias por adquirir el monitor LCD de ASUS® !

Los monitores LCD panorámicos más modernos de ASUS proporcionan una visualización más nítida, clara y brillante, además de una gran cantidad de funciones que mejoran la experiencia de visualización.

¡Con estas funciones, disfrutará de la comodidad y la experiencia visual agradable que proporciona el monitor!

# **1.2 Contenido del paquete**

Compruebe que el paquete contiene los siguientes artículos:

- $\sqrt{}$  Monitor LCD
- $\checkmark$  Cable de alimentación
- $\checkmark$  Cable VGA
- $\checkmark$  Cable DVI
- $\checkmark$  Cable de audio de 3.5 mm
- $\checkmark$  Gafas 3D FPR
- Guía de inicio rápido
- Tarjeta de Garantía

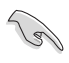

Si alguno de los artículos anteriores falta o está dañado, póngase en contacto son su distribuidor inmediatamente.

### <span id="page-7-0"></span>**1.3 Presentación del monitor**

### **1.3.1 Vista frontal**

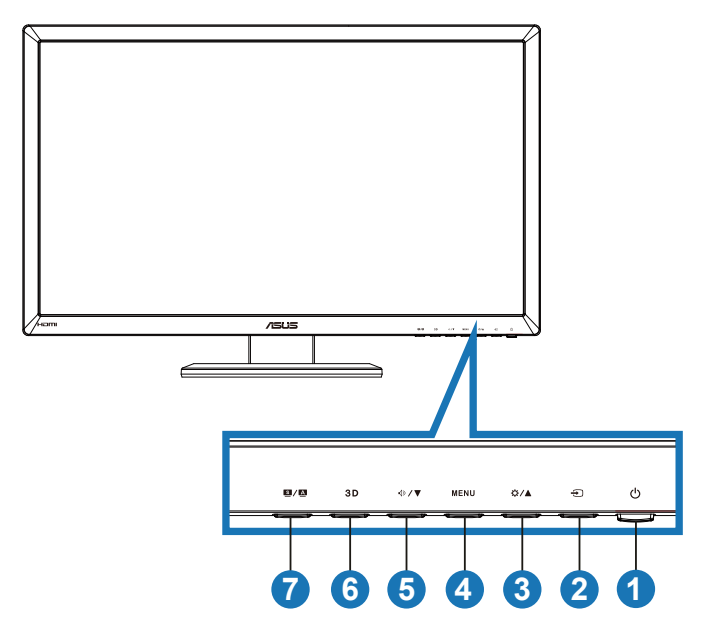

- 1. Botón de alimentación o indicador de alimentación  $\mathcal{O}$ :
	- Presione este botón para encender y apagar el monitor.
	- La definición del color del indicador de alimentación se muestra a continuación.

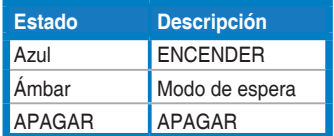

- 2. Botón Seleccionar entrada  $\ominus$ :
	- • Presione este botón para seleccionar la fuente de entrada.
- 3. Botón  $\dot{Q}/\Delta$ :
	- • Presione este botón para aumentar el valor de la función seleccionada o pasar a la función anterior.
	- Tecla de acceso directo de brillo.
- 4 Botón MENU
	- • Presione este botón para entrar o seleccionar el icono (función) resaltado mientras el menú OSD está activado.
	- Sale del menú OSD de botones de acceso rápido.
- 5 Botón  $\sqrt{2}$ 
	- • Presione este botón para reducir el valor de la función seleccionada o pasar a las funciones siguientes.
	- • También es una tecla de acceso directo para ajustar el volumen.
- $6.$  Botón  $3D$ 
	- Presione este botón de acceso directo para activar o desactivar la función "**2D a 3D**" para imágenes de entrada 2D.

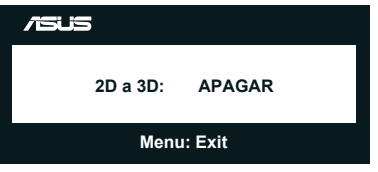

- $7.$  Botón  $S/A$ 
	- Presione esta tecla de acceso rápido para cambiar entre los seis modos preestablecidos de vídeo (**Modo Escenario**, **Modo Estándar**, **Modo Cine**, **Modo Juego**, **Modo Noche** y **sRGB**) con la Tecnología de inteligencia de vídeo SPLENDID™.
	- • También permite salir del menú OSD o retroceder al menú OSD anterior cuando el menú OSD está activo.
	- • Presione prolongadamente este botón para ajustar automáticamente este monitor con los valores de posición, frecuencia y fase óptimos (solamente para el modo VGA).

### <span id="page-9-0"></span>**1.3.2 Vista posterior**

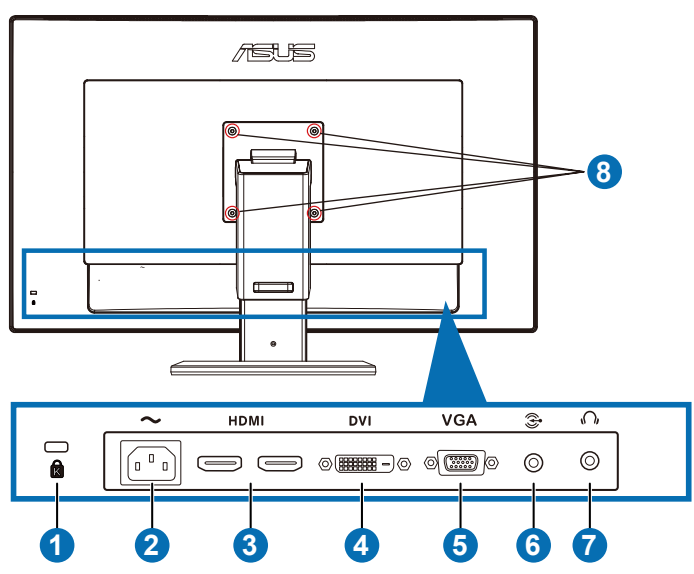

#### **Conectores situados en la parte posterior**

- 1. Ranura de bloqueo Kensington.
- 2. Puerto ENTRADA DE CA: este puerto permite conectar el cable de alimentación.
- 3. Puerto ENTRADA HDMI: Este puerto permite conectar un dispositivo compatible con HDMI.

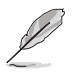

Admite tarjeta gráfica 3D HDMI1.4; reproductor de DVD HDMI1.4 y Blu-ray 3D.

- 4. Puerto DVI: este puerto de 24 contactos es para una conexión de señal digital DVI-D para equipos personales (PC).
- 5. Puerto VGA: este puerto de 15 contactos permite realizar una conexión VGA de PC.
- 6. Conector Entrada de audio de PC: este conector exterior de 3,5 mm permite realizar una conexión de audio de PC.
- 7. Conector Salida de auriculares: este conector exterior de 3,5 mm permite realizar una conexión de audio de auriculares.
- 8. Agujeros de tornillos para el Montaje de Pared VESA.

<span id="page-10-0"></span>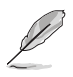

La función "**2D a 3D**" se admite a través de cada puerto de entrada. La función "**3D real**" solo se admite a través del puerto **ENTRADA HDMI**.

### **1.3.3 Experimentar efectos virtuales 3D**

Este monitor es una pantalla LCD 3D que admite vídeo 3D HDMI 1.4 o genera un efecto 3D activando la función de convertidor 2D/3D.

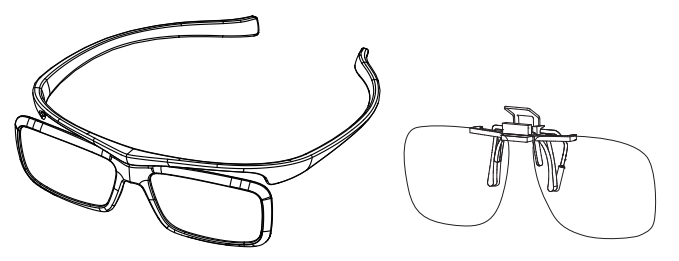

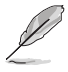

Los formatos de vídeo admitidos para efecto 3D de entrada HDMI son "En paralelo (mitad)", "Arriba y abajo" y "Empaquetado de fotogramas". Consulte la sección 3.4 para obtener la lista de frecuencias admitidas.

#### **Para conectar el cable de HDMI**

Conecte un cable HDMI al monitor y al dispositivo compatible con 3D. Puede reproducir contenido 3D y disfrutar del efecto 3D en el monitor LCD VG27AH.

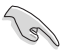

Para admitir el efecto 3D, asegúrese de que el cable HDMI está correctamente conectado al monitor y al dispositivo compatible con 3D.

### <span id="page-11-0"></span>**2.1 Montar la base del monitor**

#### **Para montar la base del monitor:**

- 1. Acople la base al brazo.
- 2. Fije el tornillo para unir la base al brazo. Puede apretar fácilmente los tornillos con los dedos.
- 3. Quite el seguro de ajuste de altura del brazo.

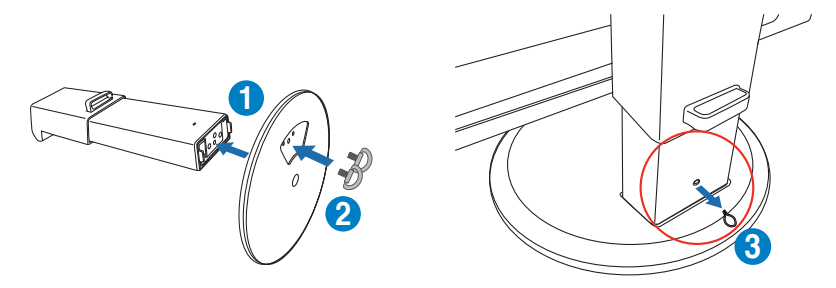

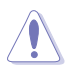

El seguro de ajuste de la altura NUNCA se debe quitar ANTES de colocar el monitor VERTICALMENTE en una mesa plana y estable.

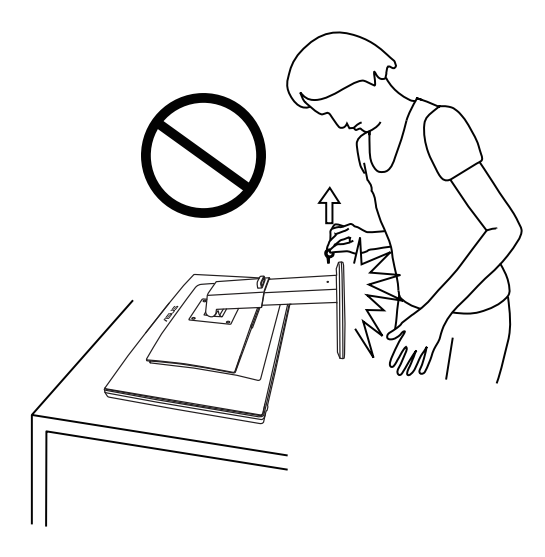

# <span id="page-12-0"></span>**2.2 Ajustar el monitor**

- Para conseguir la mejor visualización posible, es recomendable mirar a toda la superficie del monitor y, a continuación, ajustarlo con el ángulo que le resulte más cómodo.
- Sujete la base para impedir que el monitor se caiga cuando cambie su ángulo.
- Puede inclinar el monitor entre -5° y +15°, girarlo de izquierda a derecha hasta 150˚ y levantarlo hasta una altura de aproximadamente 100mm.

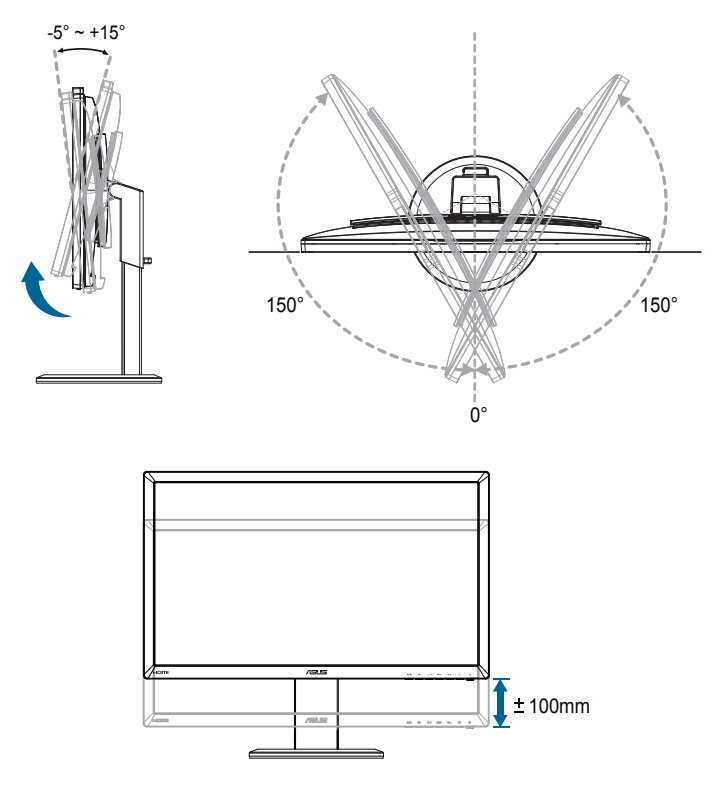

Es normal que el monitor tiemble ligeramente mientras ajusta el ángulo de visualización.

### <span id="page-13-0"></span>**2.3 Desmontar el brazo (para soportes para pared VESA)**

El brazo desmontable de este monitor está especialmente diseñado para soportes para pared VESA.

#### **Para desmontar el brazo:**

- 1. Desconecte los cables de alimentación y señal.
- 2. Baje el monitor todo lo que se pueda y, a continuación, inserte el seguro de ajuste de la altura.
- 3. Coloque la parte frontal del monitor boca abajo y con cuidado sobre una mesa plana y despejada.
- 4. Utilice un destornillador para quitar los cuatro tornillos del brazo (Figura 1) y, a continuación, desmonte el brazo del monitor (Figura 2).
- 
- Es recomendable que cubra la superficie de la mesa con un paño suave para no dañar el monitor.
- Sujete la base mientras quita los tornillos.

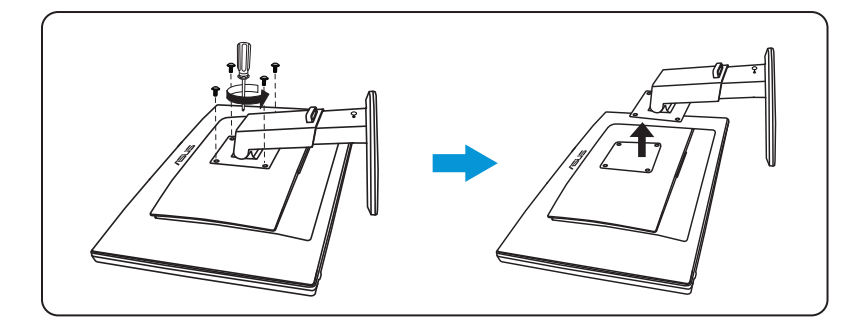

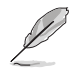

- El kit para instalación en pared VESA (100 mm x 100 mm) se adquiere por separado.
- Utilice solamente el soporte para instalación en pared homologado por UL que aguante un peso o carga mínima de 28 kg (tamaño de los tornillos: M4 x 12 mm).

### <span id="page-14-0"></span>**3.1 Menú en pantalla (OSD)**

### **3.1.1 Configuración**

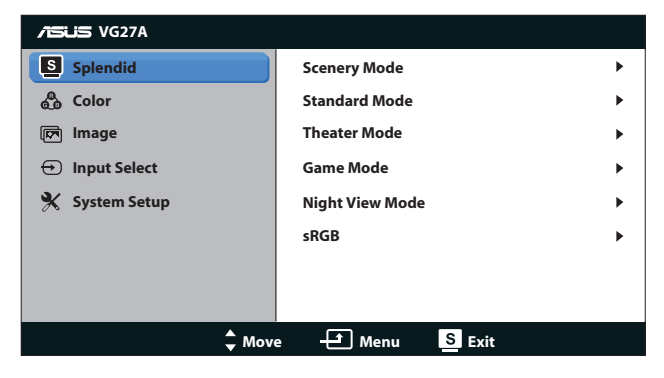

- 1. Presione el botón [MENU] para activar el menú OSD principal.
- 2. Presione  $\left[\phi/\right]$  o  $\left[\psi/\right]$  para recorrer las funciones. Resalte y active la función que desee presionando el botón [MENLJ]. Si la función seleccionada tiene un submenú, presione de nuevo el botón [( $\angle$   $\angle$   $\triangle$ ] o [ $\triangle$ )  $\sqrt{$ ] para recorrer las funciones del mismo. Resalte v active la función del submenú que desee presionando el botón **IMENUI.**
- 3. Presione el botón [<del>☆/</del>▲] o [√) / ▼] para cambiar la configuración de la función seleccionada.
- 4. Para salir del menú OSD, presione de nuevo el botón [S/A]. Repita los pasos 2 y 3 para ajustar cualquier otra función.

### <span id="page-15-0"></span>**3.1.2 Presentación de las funciones OSD**

#### **1. Splendid**

Esta función contiene seis funciones secundarias que puede seleccionar según sus preferencias. Cada modo tiene la opción Reiniciar que permite mantener la configuración o recuperar el modo preestablecido.

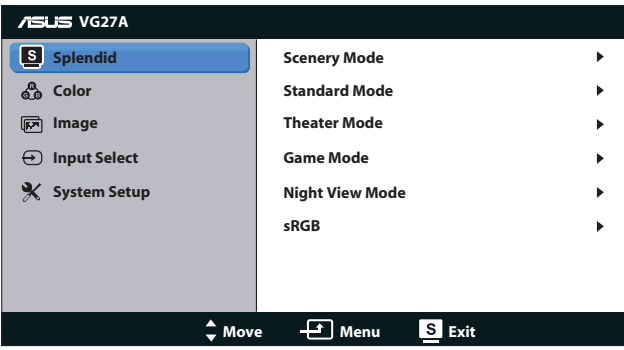

- **Modo Escenario**: se trata de la mejor elección para visualización de fotografías de paisajes con la tecnología de inteligencia de vídeo SPLENDID™.
- **Modo Estándar**: se trata de la mejor elección para editar documentos con la tecnología de inteligencia de vídeo SPLENDID™.
- **Modo Cine**: se trata de la mejor elección para ver películas con la tecnología de inteligencia de vídeo SPLENDID™.
- **Modo Juego**: se trata de la mejor elección para ejecutar juegos con la tecnología de inteligencia de vídeo SPLENDID™.
- **Modo Noche**: se trata de la mejor elección para ejecutar juegos con escenas oscuras o ver películas con la tecnología de inteligencia de vídeo SPLENDID™.
- **Modo sRGB:** compatible con el espacio de color sRGB. El modo sRGB es la mejor elección para edición de documentos.

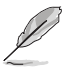

- En el modo Estándar, las funciones Saturación y ASCR no podrán ser configuradas por el usuario.
- En el resto de modos, la función sRGB no podrá ser configurada por el usuario.

#### **2. Color**

Establezca la configuración de color que dese en este menú.

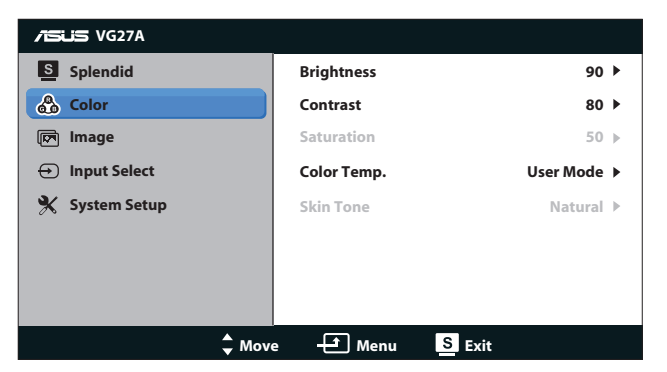

- **Brillo**: el intervalo de ajuste está comprendido entre 0 y 100. Puede activar esta función con el botón de acceso directo  $\mathfrak{Q}/\blacktriangle$ .
- **Contraste**: el intervalo de ajuste está comprendido entre 0 y **100**.
- **Saturación**: el intervalo de ajuste está comprendido entre 0 y **100**.
- **Temp del color:** contiene cuatro modos de color: "Frío", "**Normal**", "**Cálido**" y "**Modo Usuario**".

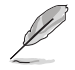

En el Modo Usuario de la opción Temp del color, el usuario puede configurar los colores R (rojo), V (verde) y A (azul), cuyos valores oscilan entre 0 y 100.

**• Tono de piel**: contiene tres modos de color "**Rosado**", "**Natural**" y "**Amarillento**".

#### **3. Imagen**

Establezca la configuración relacionada con la imagen en este menú.

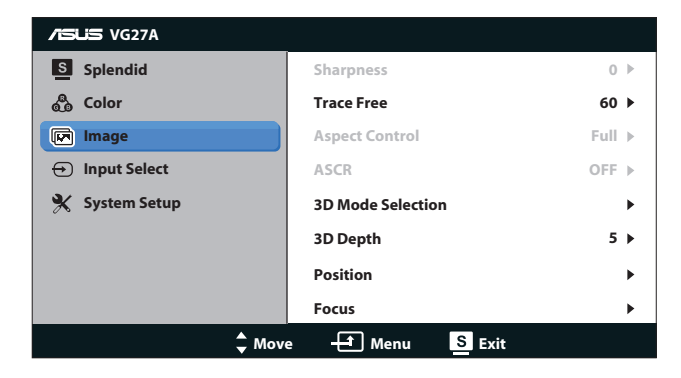

- **• Nitidez**: permite ajustar la nitidez de la imagen. el intervalo de ajuste está comprendido entre **0** y **100**.
- **Trace Free**: permite acelerar el tiempo de respuesta. el intervalo de ajuste está comprendido entre **0** y **100**.
- **Control de Aspecto**: permite ajustar la relación de aspecto en "**4:3**", "**Pantalla Completa**" o "**OverScan**". (La relación "**OverScan**" solamente está disponible para entrada HDMI.)
- **ASCR:** permite activar o desactivar la función ASCR (ASUS Smart Contrast Ratio, es decir, Relación de contraste inteligente de ASUS). (Solamente está disponible en los siguientes modos: **Escenario**, **Cine**, **Juego** y **Noche**.)
- **Selección de modo 3D:** Seleccione el tipo de imágenes 3D.
	- **• Predeterminado**: Permite desactivar la función "**2D a 3D**".
	- **• 2D a 3D**: Permite activar la función "**2D a 3D**" para imágenes de entrada 2D (también puede presionar el botón de acceso directo  $3D$  para acceder a esta función).
	- **3D Top-and-Bottom v 3D Side-by-Side (Half): Seleccione** el tipo de imágenes 3D entrantes.

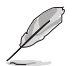

- El menú "Selección de modo 3D" solamente está disponible para la fuente de entrada de tipo 2D.
- Los menús "3D Top-and-Bottom" y "3D Side-by-Side (Half)" solo están disponibles para la fuente HDMI con una frecuencia de 720p/1080i/1080p y sin InfoFrame de tipo 3D.
- **Profundidad 3D: Permite ajustar la profundidad de campo de** las imágenes 3D. el intervalo de ajuste está comprendido entre **1** y **10**.
- **Posición**: permite ajustar las posiciones horizontal (Posición-H) y vertical de la imagen (Posición-V). el intervalo de ajuste está comprendido entre **0** y **100**. (Solamente disponible para entrada VGA.)
- **Enfoque**: permite reducir el ruido de las líneas horizontales y verticales de la imagen ajustando los parámetros (Fase) y (Frecuencia) por separado. el intervalo de ajuste está comprendido entre **0** y **100**. (Solamente disponible para entrada VGA.)

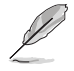

- La opción Fase ajusta la fase de la señal del reloj de píxeles. Con un ajuste de fase intenso, la pantalla muestra perturbaciones horizontales.
- La opción Frecuencia (frecuencia de píxeles) controla el número de píxeles explorados por barrido horizontal. Si la frecuencia no es correcta, la pantalla mostrará bandas verticales y la imagen no será proporcional.

#### **4. Selección de entrada**

Seleccione la fuente de entrada de vídeo entre "**VGA**", "**DVI**",

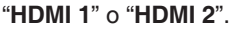

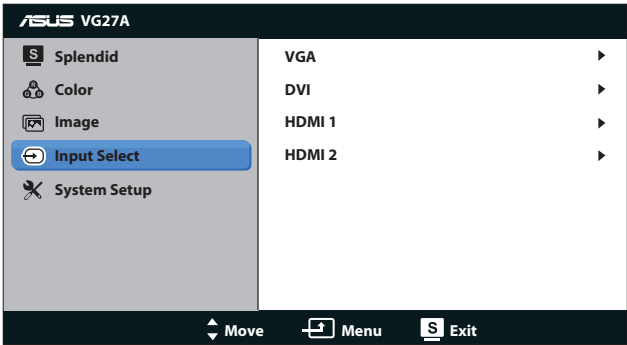

#### **5. Config. Sistema**

Permite ajustar la configuración del sistema.

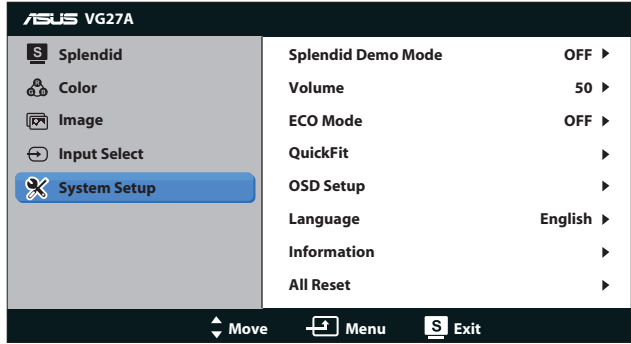

- **• Splendid Demo Mode:** permite dividir la pantalla en dos para comparar modos Splendid. (Solamente está disponible en los siguientes modos: **Escenario**, **Cine**, **Juego** y **Noche**.)
- **• Volumen:** permite ajustar el nivel de volumen de salida del altavoz y de los auriculares. el intervalo de ajuste está comprendido entre **0** y **100**.
- **• ECO Mode :** permite activar el modo ecológico para ahorrar energía. (Algunos niveles de gris no se pueden distinguir si el modo ECO está ACTIVADO. Su brillo es inferior al que se consigue cuando la relación de contraste se establece en 100.)
- **QuickFit:** contiene tres patrones: (1) Patrón de cuadrícula (2) Tamaño de papel (3) Tamaño de fotografía.
	- 1. Patrón de cuadrícula: Facilita a los diseñadores y usuarios la organización del contenido y el diseño en una página y, al mismo tiempo, les ayuda a conseguir un aspecto coherente.

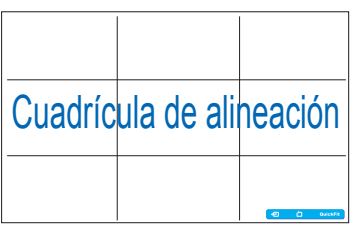

2. Tamaño de papel: Permite a los usuarios ver sus documentos a tamaño real en la pantalla.

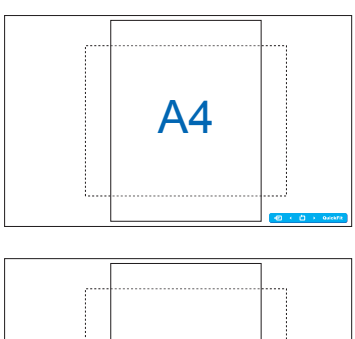

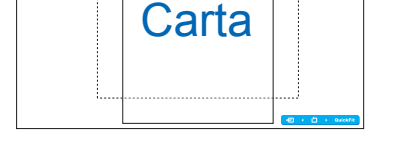

3. Tamaño de fotografía: Permite a los fotógrafos y otros usuarios ver y editar sus fotografías de forma precisa a tamaño real en la pantalla.

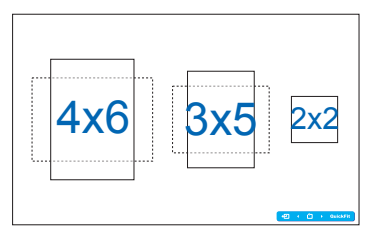

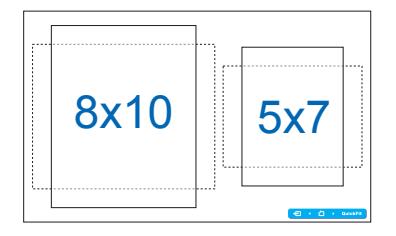

- **Config. OSD:** 
	- **Posición-H y Posición-V**: permite ajustar las posiciones horizontal (Posición-H) y vertical (Posición-V) del menú OSD entre **0** y **100**.
	- **• Temporizador OSD**: permite ajustar el tiempo de espera del menú OSD entre **10** y **120** segundos.
	- **• DDC/CI**: permite activar y desactivar la función DDC/CI.
	- **Transparencia**: permite ajustar el fondo del menú OSD de opaco a transparente.
- **Idioma**: hay 17 idiomas disponibles para seleccionar: "inglés", "francés", "alemán", "español", "italiano", "holandés", "ruso", "chino tradicional", "chino simplificado", "japonés", "polaco", "turco", "portugués", "checo", "croata", "húngaro" y "rumano".
- **Información**: permite mostrar la información del monitor.
- **Reset Todo**: seleccione "Sí" para restaurar la configuración predeterminada.

# <span id="page-21-0"></span>**3.2 Especificaciones**

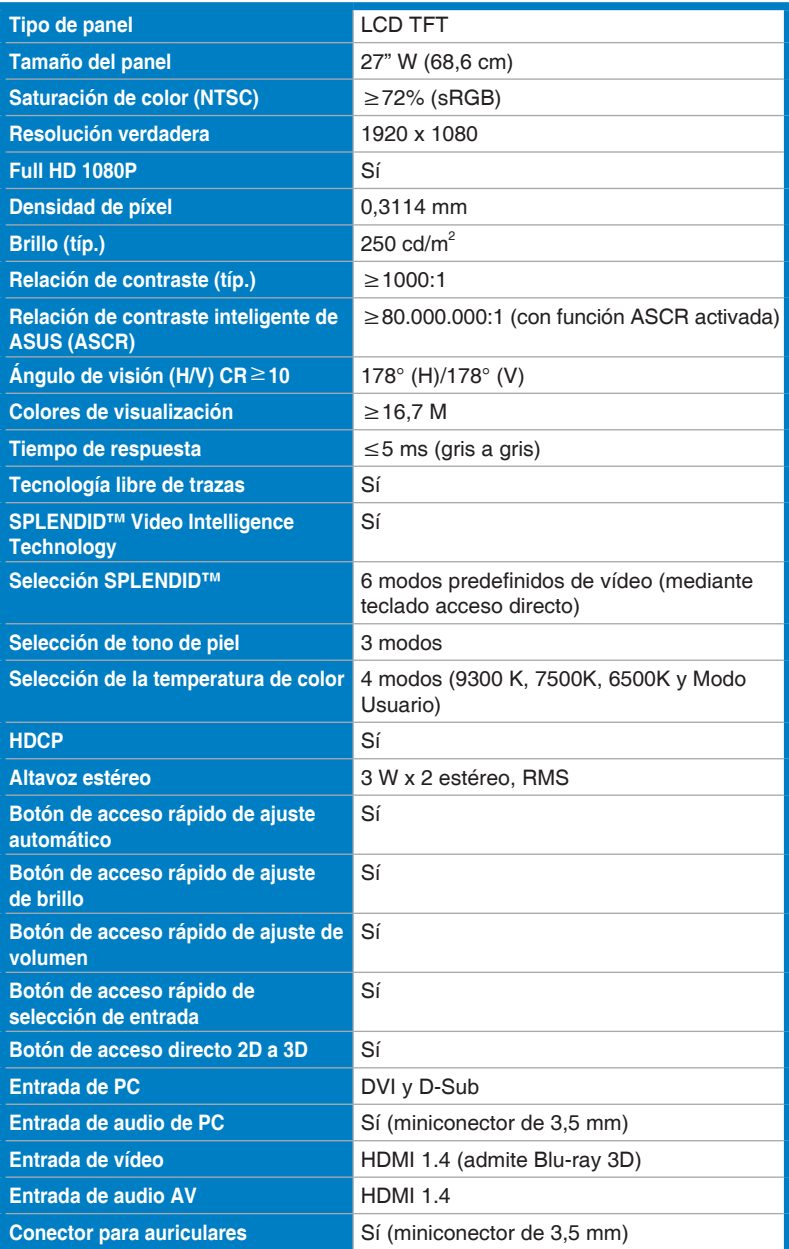

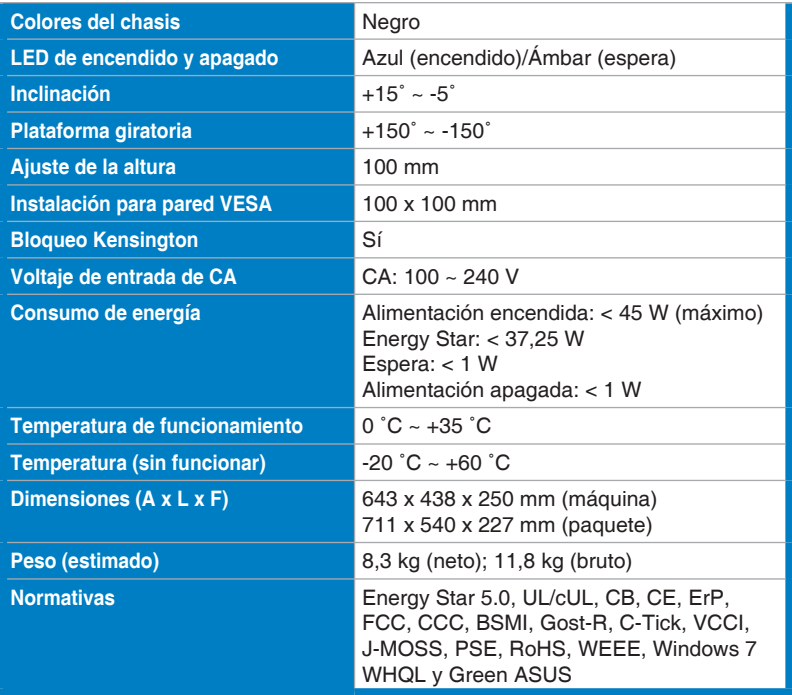

\*Las especificaciones están sujetas a cambio sin previo aviso.

### <span id="page-23-0"></span>**3.3 Solucionar problemas (preguntas más frecuentes)**

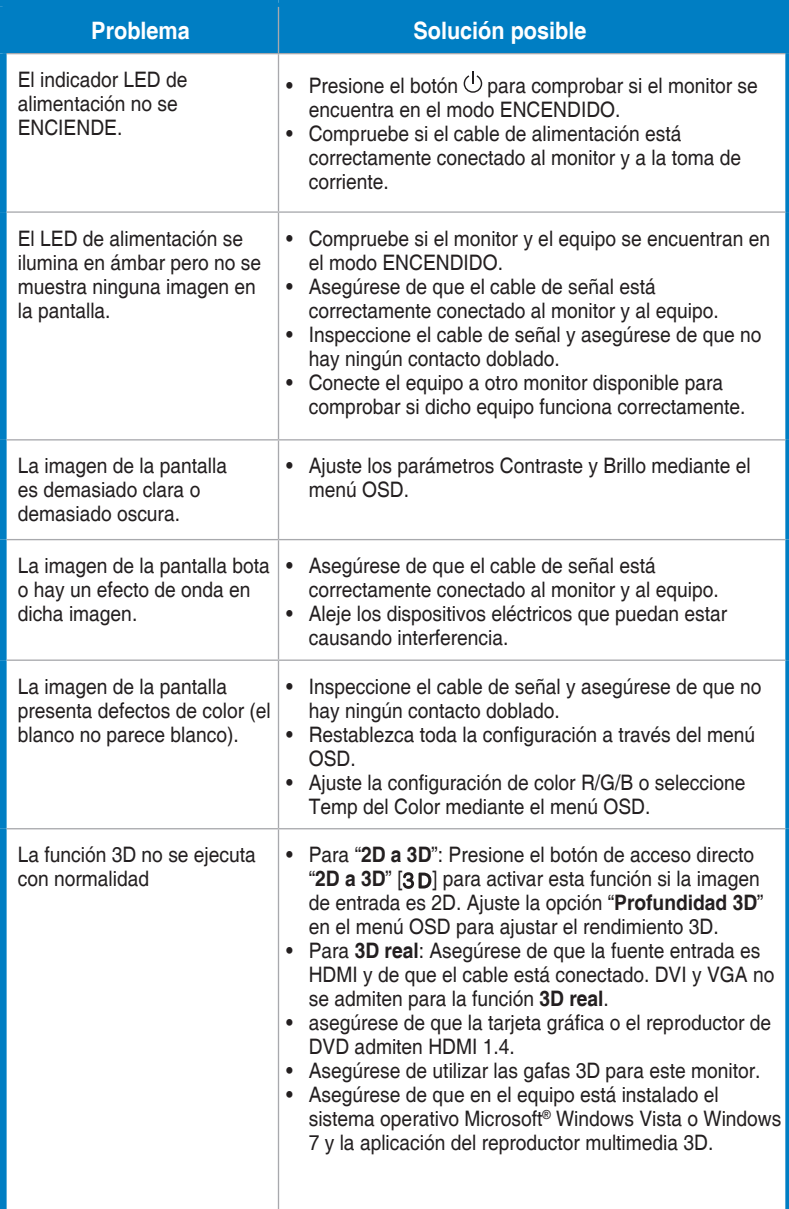

### <span id="page-24-0"></span>**3.4 Lista de frecuencias admitidas**

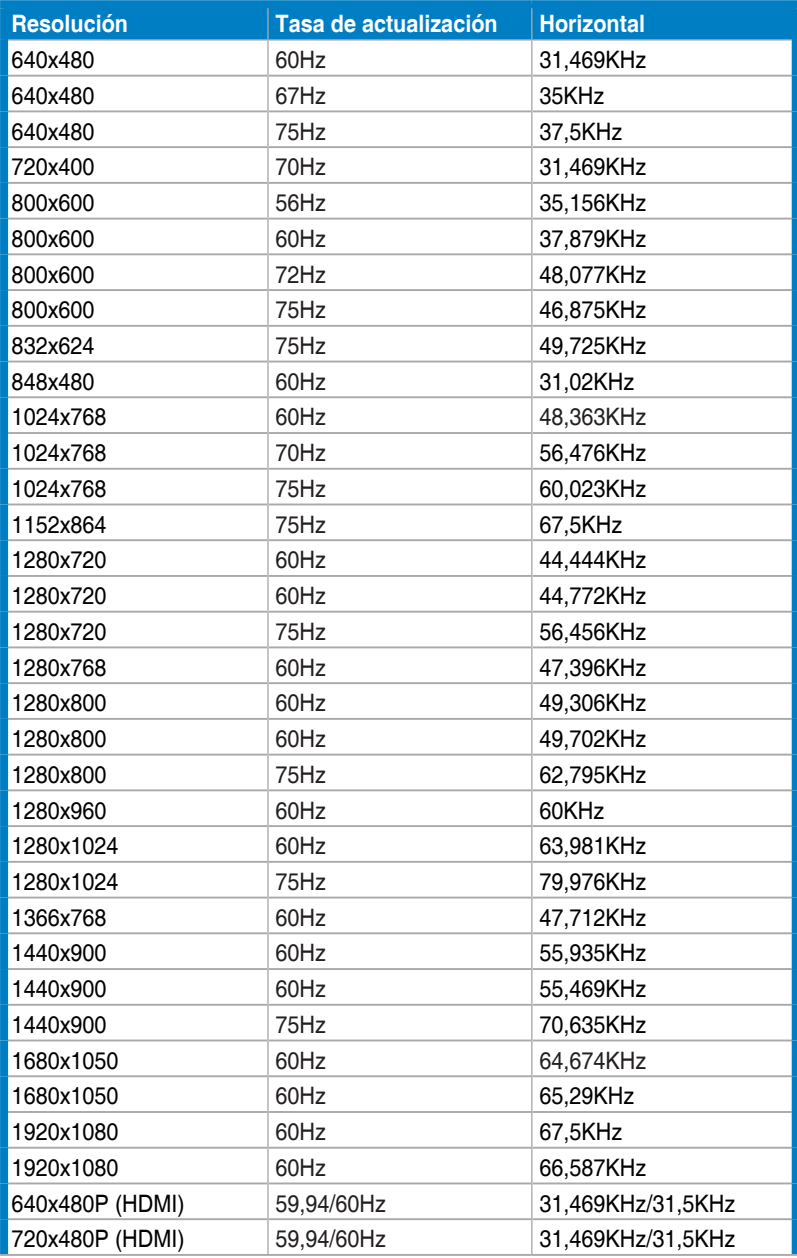

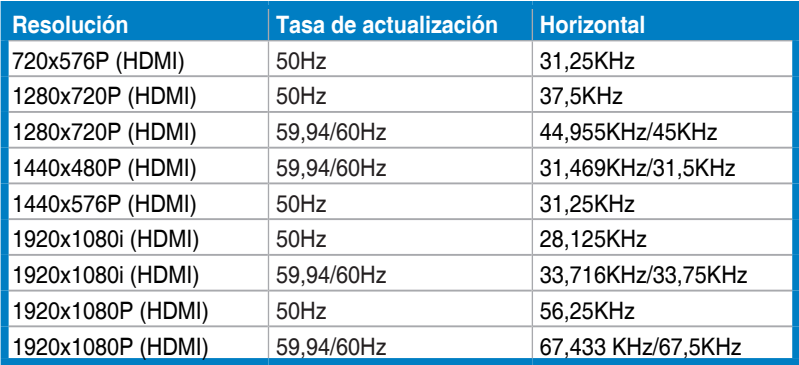

### **Modos de visualización 3D, lista de frecuencias primarias (solamente entrada HDMI)**

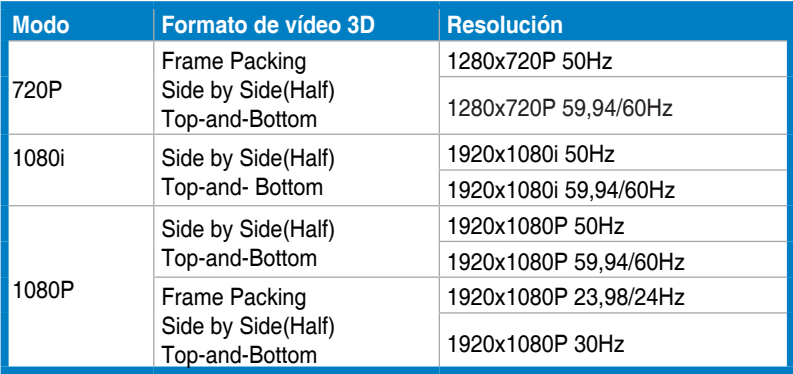